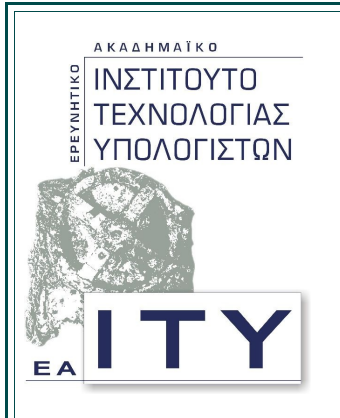

## **Έργο: ΥπΕΠΘ – Τεχνικός Σύμβουλος 2010**

### **Υποέργο 17: «Υποστήριξη Συστημάτων Τεχνικής Στήριξης Σχολικών Εργαστηρίων»**

Πακέτο Εργασίας 1

«Υποστήριξη του ανώτερου επιπέδου Τεχνικής Στήριξης των σχολικών και διοικητικών μονάδων εκπαίδευσης»

Τεχνική Αναφορά με τίτλο

**«Χρήσιμες Οδηγίες για το μαθητικό υπολογιστή σε περιβάλλον Ubuntu»**

Έκδοση: 1.1

Ιούνιος 2010

Σύνταξη:

Τομέας Εκπαιδευτικής Τεχνολογίας Ερευνητικό Ακαδημαϊκό Ινστιτούτο Τεχνολογίας Υπολογιστών ΥΠΟΥΡΓΕΙΟ ΠΑΙΔΕΙΑΣ ΔΙΑ ΒΙΟΥ ΜΑΘΗΣΗΣ ΚΑΙ ΘΡΗΣΚΕΥΜΑΤΩΝ

# **Ομάδα έργου**

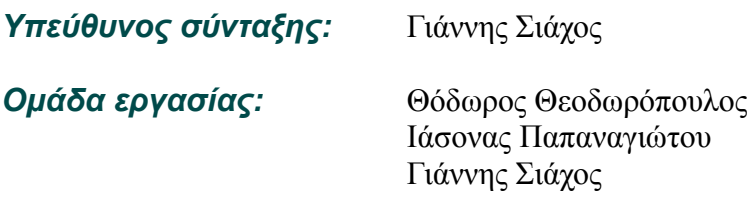

### [Χρήσιμες Οδηγίες για το μαθητικό υπολογιστή σε περιβάλλον Ubuntu](https://wiki.ubuntu.com/HardwareSupport/Machines/Netbooks)

- **1** Οι μαθητές να ελέγξουν τη συμβατότητα του μαθητικού υπολογιστή με το Ubuntu στη σελίδα <https://wiki.ubuntu.com/HardwareSupport/Machines/Netbooks>
- **2** Οι μαθητές να ελέγξουν τις σελίδες των Ελλήνων κατασκευαστών των μαθητικών υπολογιστών για θέματα υποστήριξης στο περιβάλλον Ubuntu ή γενικότερα linux (πχ αναβάθμιση BIOS, οδηγοί συσκευών, συνήθη προβλήματα κλπ).
- **3** Προτείνεται η χρήση του περιβάλλοντος Ubuntu Netbook Remix το οποίο είναι πιο εύχρηστο (σε σχέση με το κλασσικό περιβάλλον του GNOME) σε netbooks που διαθέτουν οθόνες 10", 11", 12".
	- Σε περίπτωση εγκατάστασης του Ubuntu να χρησιμοποιηθεί η έκδοση Ubuntu Netbook Remix [http://www.ubuntu.com/getubuntu/download-netbook.](http://www.ubuntu.com/getubuntu/download-netbook) Η εγκατάσταση μπορεί να γίνει χωρίς να καταστραφεί τυχόν υπάρχουσα εγκατάσταση MS-Windows XP Home.
	- Σε περίπτωση που υπάρχει ήδη εγκατεστημένη η έκδοση 9.04 του Ubuntu μπορεί να εγκατασταθεί το πακέτο Ubuntu-netbook-remix (είτε από το Σύστημα->Διαχείριση- >Synaptic Package Manager, είτε με την εντολή

sudo apt-get-install ubuntu-netbook-remix

• Οι χρήστες μπορούν να μεταβαίνουν από το Netbook Remix Περιβάλλον στο κλασσικό περιβάλλον του GNOME από το Σύστημα->Προτιμήσεις->Αλλαγή τρόπου λειτουργίας της Επιφάνειας Εργασίας.

#### **4 Προβλήματα με υποστηριξη υλικού**

#### **4.1 Intel GMA 500 (γραφικά)**

Σε σχέση με πιθανά προβλήματα της ανάλυσης οθόνης (πχ ανάλυση χαμηλότερη από την προτεινόμενη από τον κατασκευαστή) στο **Ubuntu 9.04, 9.10 & 10.04** σε συστήματα με επεξεργαστές Atom Z series και chipsets γραφικών Intel GMA 500 (γνωστό και σαν Poulsbo chipset) εφόσον ελέγξετε ότι το netbook διαθέτει το Poulsbo chipset με την εντολή:

lspci |grep VGA

ακολουθήστε τα επόμενα βήματα:

#### **4.1.1 Έκδοση 9.04**

• Δημιουργία του αρχείου /etc/apt/sources.list.d/ubuntumobile.list

sudo gedit /etc/apt/sources.list.d/ubuntu-mobile.list

• Προσθήκη των ακόλουθων γραμμών στο αρχείο:

deb<http://ppa.launchpad.net/ubuntu-mobile/ppa/ubuntu> jaunty main

deb-src <http://ppa.launchpad.net/ubuntu-mobile/ppa/ubuntu> jaunty main

- Εκτέλεση των ακόλουθων εντολών για την ολοκλήρωση της προσθήκης του αποθετηρίου και την εγκατάσταση των απαραίτητων οδηγών (κάποιο από τα βήματα πραγματοποιεί επανεκκίνηση του συστήματος και στη συνέχεια προχωρείτε στις επόμενες εντολές.
	- ✔ sudo apt-key adv –-keyserver keyserver.ubuntu.com recv-keys C6598A30
	- ✔ sudo apt-get update
	- ✔ sudo aptitude install psb-kernel-source psb-kernelheaders
	- ✔ sudo reboot
	- ✔ sudo aptitude install xserver-xorg-video-psb poulsbodriver-2d poulsbo-driver-3d
	- ✔ sudo reboot
- Εφόσον γίνει κάποια στιγμή στο μέλλον αναβάθμιση του πυρήνα (kernel) θα πρέπει να ξαναγίνει rebuild το πακέτο psb-kernel-source με την εντολή

sudo dpkg-reconfigure psb-kernel-source

#### **4.1.2 Έκδοση 9.10**

• ακολουθήστε τα επόμενα βήματα που περιγράφονται στην ακόλουθη ιστοσελίδα: <https://wiki.ubuntu.com/HardwareSupportComponentsVideoCardsPoulsbo/>

#### **4.1.3 Έκδοση 10.04**

• **Για την συγκεκριμένη έκδοση ακόμη δεν υποστηρίζεται πλήρως το chipset αλλά μόνο η υποστήριξη 2D γραφικών.** Ακολουθήστε τα επόμενα βήματα όπως περιγράφονται στην ακόλουθη ιστοσελίδα:

<https://wiki.ubuntu.com/HardwareSupportComponentsVideoCardsPoulsbo#lucid>

#### **4.2 3DSP (Wifi)**

Σε σχέση με πιθανά προβλήματα μη αναγνώρισης της κάρτας ασύρματου δικτύου καθώς και bluetooth σε laptop που έχουν chipset της εταιρίας **3DSP**, ακολουθήστε τα επόμενα βήματα:

- Πηγαίνετε στην διεύθυνση [ftp://3dsp\\_lpkt\\_usb:m4rt9s@3dsp.com.cn/Ubuntu](ftp://3dsp_lpkt_usb:m4rt9s@3dsp.com.cn/Ubuntu)
- Ανάλογα την έκδοση ubuntu που μας ενδιαφέρει, κατεβάζουμε το αντίστοιχο αρχείο. Για παράδειγμα, για την έκδοση 10.04 κατεβάζουμε το αρχείο "BlueW-2310U\_2.4.2\_100603\_Ubuntu10.04\_withhotkey.tar.gz"
- Στη συνέχεια αφού αποσυμπιέσουμε τα περιεχόμενα, εκτελούμε την ακόλουθη εντολή από ένα τερματικό:

```
sudo bash Install 3DSPUSB.sh
```
• Κάνουμε επανεκκίνηση. Έπειτα, πηγαίνουμε στα βοηθήματα και επιλέγουμε την εφαρμογή **3 DSP Wifi Radar** από την οποία επιλέγουμε το ασύρματο δίκτυο που θέλουμε να συνδεθούμε.

#### **5 Εκπαιδευτικό Λογισμικό**

Οι μαθητές μπορούν να εγκαταστήσουν πιστοποιημένο λογισμικό από το αποθετήριο λογισμικού της Τεχνικής Στήριξης ΣΕΠΕΗΥ όπως περιγράφεται αναλυτικά στην ιστοσελίδα <http://ts.sch.gr/repo>.